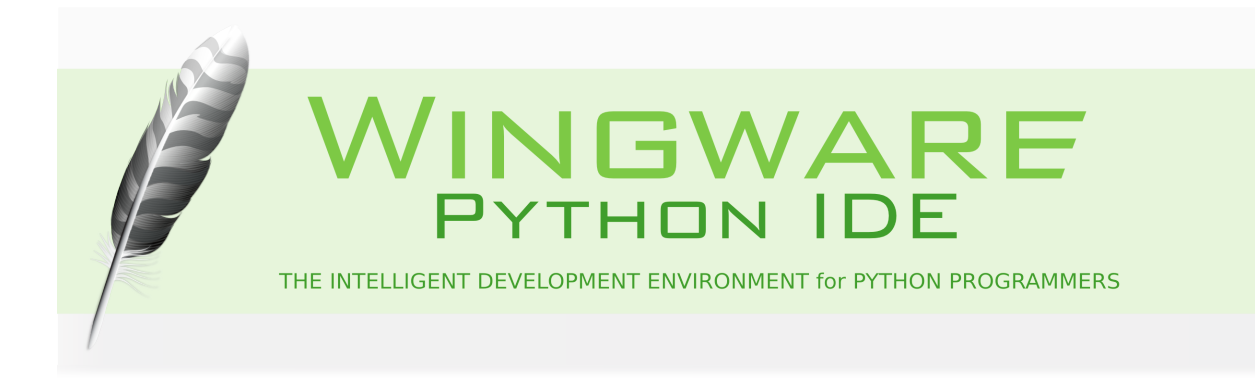

## <span id="page-0-0"></span>**Introduction for New Users**

This tutorial introduces Wing IDE by taking you through its feature set with a small coding example. We strongly recommend using the **Tutorial** in Wing IDE's **Help** menu when actually working through the tutorial, rather than reading the printed form. The integrated form of the tutorial contains links into the IDE's functionality that are not found here.

Wingware, the feather logo, Wing IDE, Wing IDE 101, Wing IDE Personal, Wing IDE Professional, and "The Intelligent Development Environment" are trademarks or registered trademarks of Wingware in the United States and other countries.

Disclaimers: The information contained in this document is subject to change without notice. Wingware shall not be liable for technical or editorial errors or omissions contained in this document; nor for incidental or consequential damages resulting from furnishing, performance, or use of this material.

Hardware and software products mentioned herein are named for identification purposes only and may be trademarks of their respective owners.

Copyright (c) 1999-2014 by Wingware. All rights reserved.

Wingware P.O. Box 400527 Cambridge, MA 02140-0006 United States of America

# **Contents**

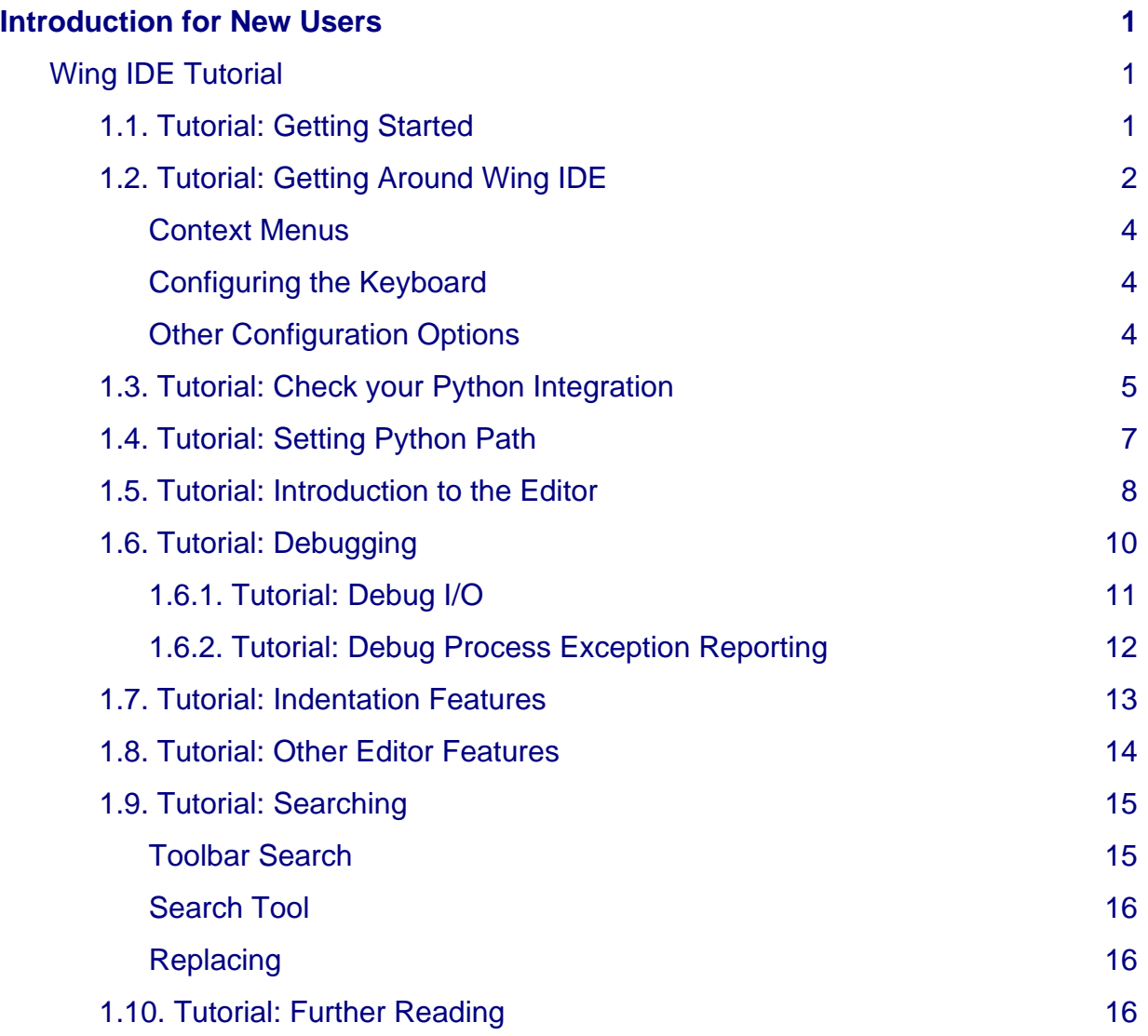

## <span id="page-2-0"></span>**Wing IDE Tutorial**

This tutorial introduces Wing IDE by taking you through its feature set with a small coding example.

If you are new to programming, you may want to check out the book [Python](http://knuth.luther.edu/~leekent/IntroToComputing/) [Programming Fundamentals a](http://knuth.luther.edu/~leekent/IntroToComputing/)nd accompanying screen casts, which use Wing IDE 101 to teach programming with Python.

To get started, press the **Next** (down arrow) icon in the toolbar immediately above this page:  $\bullet$ 

When using this tutorial with products other than Wing IDE Professional, please note that the screen shots include tools and features only available in Wing IDE Professional. These can safely be ignored and, when working with the tutorial within Wing IDE's help viewer, those tools will not be discussed in the content that follows.

### <span id="page-2-1"></span>**1.1. Tutorial: Getting Started**

To get started, you need to:

#### **(1) Install Python and Wing IDE**

If you don't already have them on your system, install [Python](http://python.org/download) and [Wing IDE](http://wingware.com/downloads). For detailed instructions, see [Installing Wing IDE.](http://wingware.com/doc/install/installing)

#### **(2) Start Wing IDE**

Wing can be started from a menu, desktop, or tray icon or using the command line executable. For detailed instructions, see [Running the IDE](http://wingware.com/doc/install/running-the-ide).

If you don't have a license, you can obtain a 30-day trial the first time you start Wing.

Once Wing is running, you should switch to using the **Tutorial** listed in Wing's **Help** menu because it contains links directly into the IDE's functionality (this includes step (3) below).

#### **(3) Copy the Tutorial Directory**

Next, copy the entire **tutorial** directory out of your Wing IDE installation to a location where you will have write access to the files in it. You can do this manually or use the following link, which copy the tutorial into the selected directory: **Copy Tutorial Now**

On OS X, the the tutorial directory is inside **Contents/Resources** in the **.app** bundle (this is listed as **Install Directory** in Wing's About box).

### **Note**

We welcome feedback, which can be submitted with **Submit Feedback** in Wing's **Help** menu or by emailing [support at wingware.com](mailto:support@wingware.com)

To get to the next page in the tutorial, use the **Next Page** icon shown in the toolbar just above this text:

#### ı

## <span id="page-3-0"></span>**1.2. Tutorial: Getting Around Wing IDE**

Let's start with some basics that will help you get around Wing IDE while working with this tutorial.

Wing IDE's user interface is divided into an editor area and two toolboxes separated by draggable dividers. Try pressing F1 and F2 now to show or hide the two toolboxes. Also try Shift-F2 to maximize the editor area temporarily, hiding both tool areas and toolbar until Shift-F2 is pressed again.

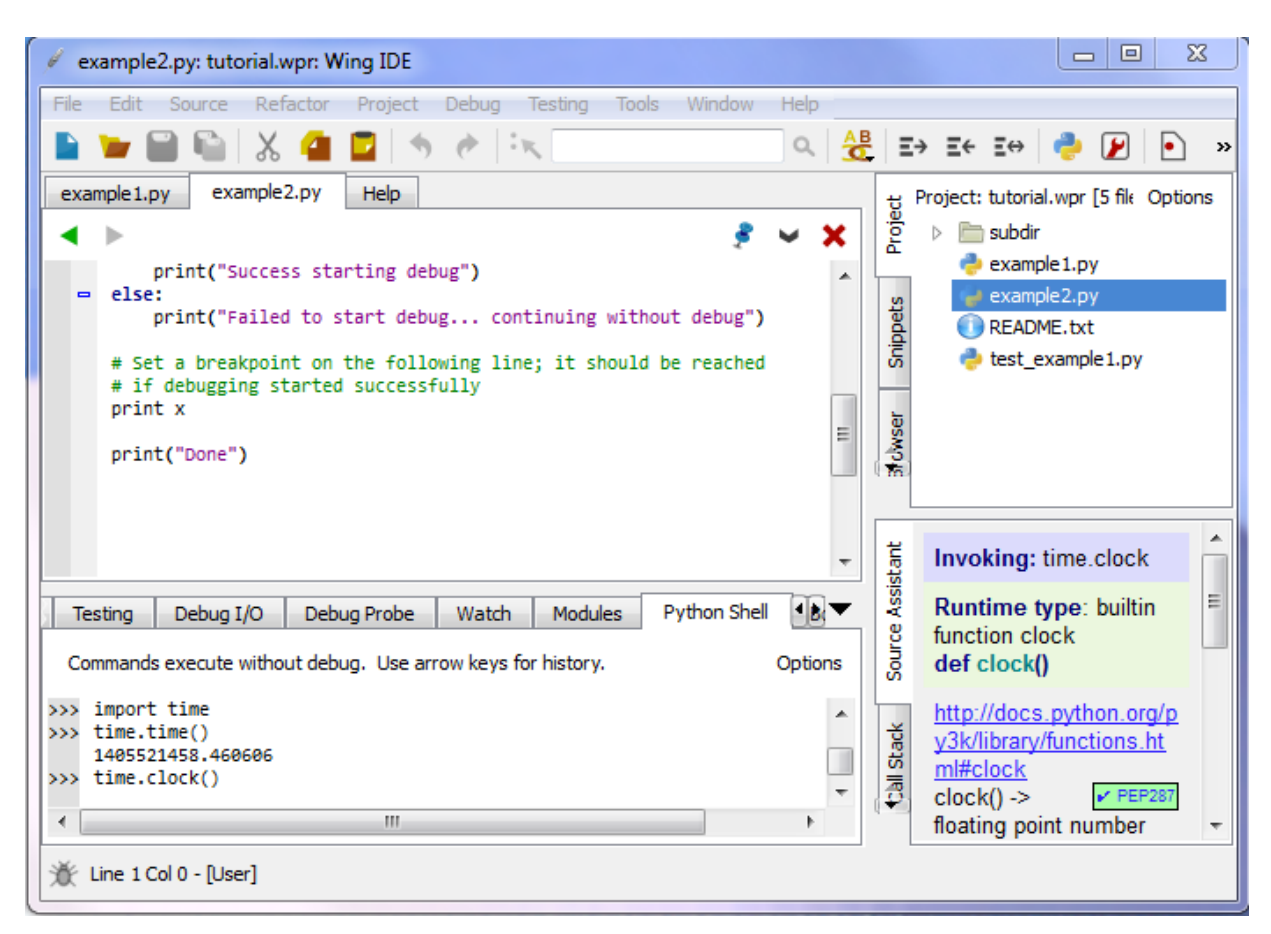

Tool and editor tabs can be dragged to rearrange the user interface, optionally creating a new split. Right click on the tabs for a menu of additional options, such as adding or removing splits or to move the toolbox from right to left. The number of splits shown by default in toolboxes will vary according to the size of your monitor.

Notice that you can click on an already-active tool tab to minimize that tool area. Click again on any tab to restore the toolbox to its previous size.

By default, the editor shows all open files in all splits, making it easy to work on different parts of a file simultaneously. This can be changed by unchecking **Show All Files in All Splits** in the right-click context menu on the editor tabs.

**!** Splitting your editor area makes it easier to get around this tutorial. To do this now, right click on the editor tab area and select **Split Side by Side**. On small monitors and laptops, it may be preferable to create a new window for the tutorial by right clicking on its tab and selected **Move Wing IDE Help to New Window**.

#### <span id="page-5-0"></span>**Context Menus**

In general, right-clicking provides a menu for interacting with or configuring a part of the user interface. The text that follows refers to these menus as "context menus".

#### <span id="page-5-1"></span>**Configuring the Keyboard**

Use the **Edit > Keyboard Personality** menu or **User Interface > Keyboard > Personality** preference to tell Wing to emulate another editor, such as Visual Studio, VI/Vim, Emacs, Eclipse, or Brief.

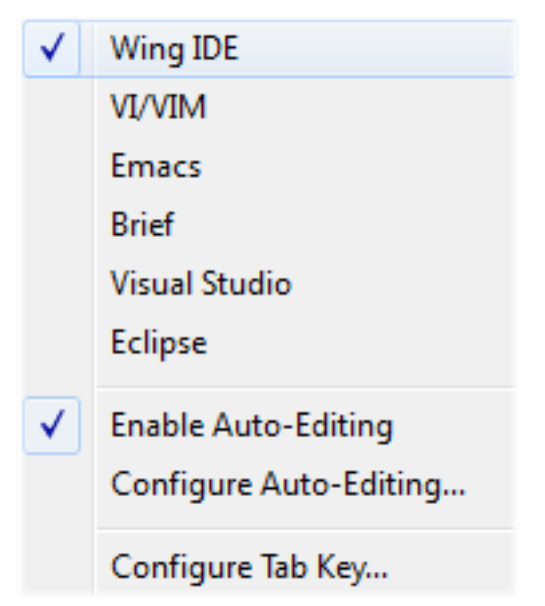

The **Configure Tab Key** item in the **Edit > Keyboard Personality** menu or the **User Interface > Keyboard > Tab Key Action** preference can be used to select among available behaviors for the tab key. The default is to match the selected Keyboard Personality. When the Keyboard Personality is set to Wing IDE, the tab key acts differently according to context. For example, if lines are selected, repeated presses of the tab key moves the lines among syntactically valid indent positions. And, when the caret is at the end of a line, pressing the tab key adds one indent level.

### <span id="page-5-2"></span>**Other Configuration Options**

Wing's cross-platform GUI adjusts to the OS on which you are running it. This can be overridden with the **User Interface > Display Style** preference. For example, to set a dark background display style select **Match Palette** and set the **User Interface > Color Palette** preference to either **Black Background** or **Monokai**:

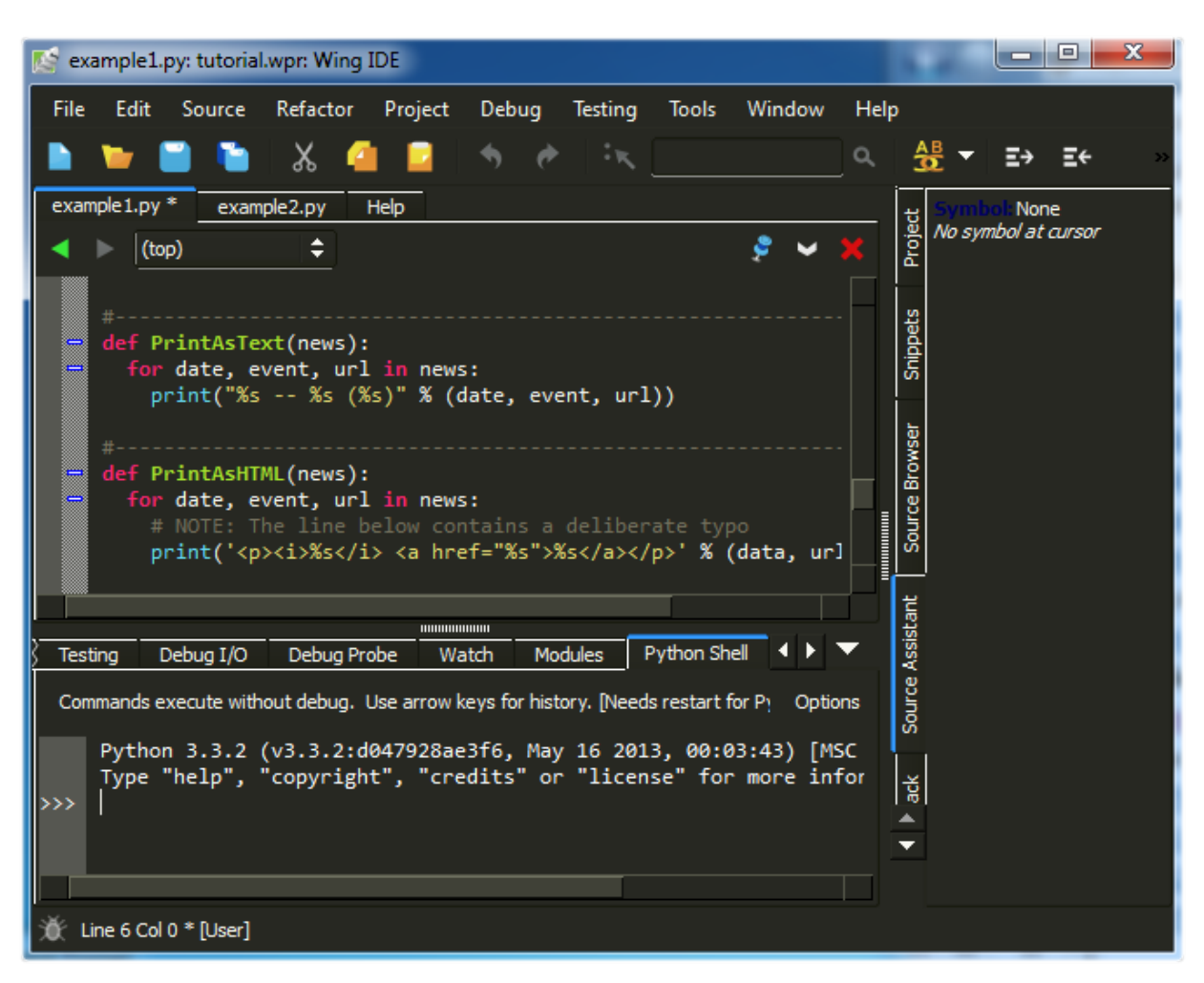

The **User Interface > Fonts > Display Font/Size** and **User Interface > Fonts > Editor Font/Size** preferences select fonts for the user interface and editor.

The size and type of tools used in the toolbar at the top of Wing IDE's main window can be changed by right clicking on one of the enabled tools.

For more information on adjusting the user interface to your needs, see the [Customization](http://wingware.com/doc/custom/index) chapter of the manual.

## <span id="page-6-0"></span>**1.3. Tutorial: Check your Python Integration**

Before starting with some code, let's make sure that Wing has succeeded in finding your Python installation. Bring up the **Python Shell** tool now from the **Tools** menu. If all goes well, it should start up Python and show you the Python command prompt like this:

```
Modules
                                        Python Shell
                                                                                    OS Commands ||\mathbf{1}|| \blacktriangleright \blacktrianglerightDebug Probe
                 Watch
                                                        Bookmarks
                                                                      Messages
 Commands execute without debug. Use arrow keys for history.
                                                                                                  Options
      Python 3.3.2 (v3.3.2:d047928ae3f6, May 16 2013, 00:03:43) [MSC v.1600 32 b:
      Type "help", "copyright", "credits" or "license" for more information.
\rightarrow\leftarrowb.
```
If this is not working, or the wrong version of Python is being used, you can point Wing in the right direction with the **Python Executable** setting in the **Python Configuration**, available in the **Edit** menu.

An easy way to determine the path to use here is to start the Python you wish to use with Wing and type the following at Python's **>>>** prompt:

```
import sys
sys.executable
```
This can also be typed into the IDLE that is associated with your Python install, if IDLE is installed. On OS X this is generally the easiest way to find the correct executable to use.

You will need to **Restart Shell** from **Options** in the Python Shell tool after altering Python Executable.

Once the shell works, copy/paste or drag and drop these lines of Python code into it:

```
for i in range(0, 10):
    print(' * ' * i)
```
This should print a triangle as follows:

```
for i in range(0, 10):
\rightarrowprint('*) * i). . .
. . .
       \dot{\mathbf{x}}*****
      ****
      ******
       *******
       ********
       *********
\rightarrow
```
Notice that the shell removes common leading white space when blocks of code are copied into it. This is useful when trying out code from source files.

Now type something in the shell, such as:

```
import sys
sys.getrefcount(i)
```
You can create as many instances of the Python Shell tool as you wish. Each one runs in its own private process space that is kept totally separate from Wing IDE and your debug process.

## <span id="page-8-0"></span>**1.4. Tutorial: Setting Python Path**

Whenever your Python source depends on **PYTHONPATH**, either set externally or by altering **sys.path** at runtime, you will also need to tell Wing about your path.

This value can be entered in **Python Path** in the **Configure Python** dialog, which is accessed from the **Edit** menu:

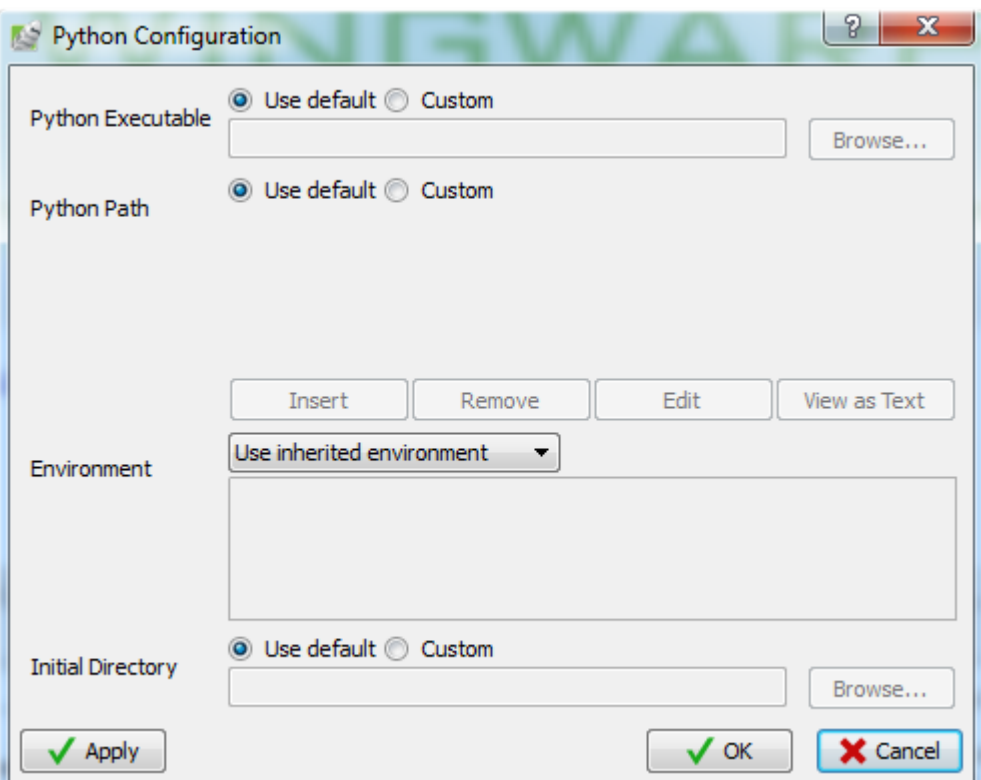

For this tutorial, you need to add the **subdir** sub-directory of your **tutorials** directory to **Python Path**, as shown above. This directory contains a module used as part of the first coding example.

Note that the full path to the directory **subdir** is used. This is strongly recommended because it avoids potential problems finding source code when the starting directory is ambiguous or changes over time. If relative paths are needed to make a project work on different machines, use an environment variable like **\${WING:PROJECT\_DIR}/subdir**. This is described in more detail in [Environment](http://wingware.com/doc/proj/variable-expansion) [Variable Expansion](http://wingware.com/doc/proj/variable-expansion).

The configuration used here is for illustrative purposes only. You could run the example code without altering **PYTHONPATH** by moving the **path\_example.py** file to the same location as the example scripts, or by placing it into your Python installation's site-packages directory, which is in the default **PYTHONPATH**.

### <span id="page-9-0"></span>**1.5. Tutorial: Introduction to the Editor**

Now we're ready to get started with some coding. Open up the file **example1.py** within Wing by selecting **Open** from the **File** menu.

Scroll down to the bottom of **example1.py** and enter the following code:

```
news = ReadPythonNews(GetItemCount()
```
Press enter a few times. Note that Wing IDE auto-indents the subsequent lines and adds red error indicators under them shortly after you stop typing. This indicates that there is a syntax error in your code:

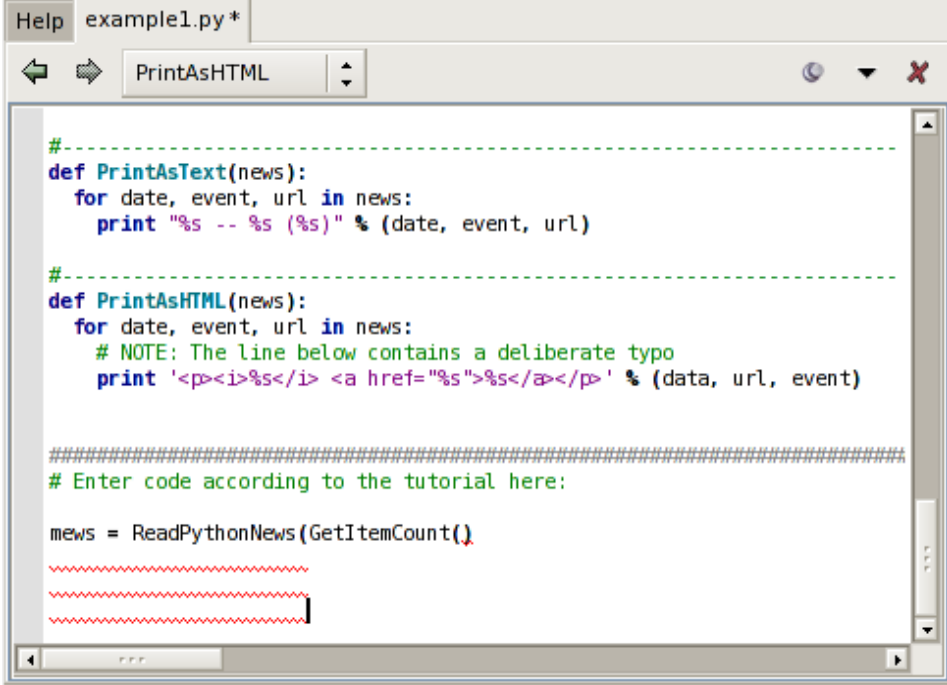

Once you correct the line and complete it by typing the final **)**, the error indicators will be removed. You should now have this complete line of code in your file:

```
news = ReadPythonNews(GetItemCount())
```
Then enter the following two additional lines of code:

```
PrintAsText(news)
PromptToContinue()
PrintAsHTML(news)
```
At this point you have a complete program that can be run in the debugger.

## <span id="page-11-0"></span>**1.6. Tutorial: Debugging**

The **example1.py** program you have just created connects to **python.org** via HTTP, reads and parses the Python-related news feed in RDF format, and then prints the most recent five items as text and HTML. Don't worry if you are working offline. The script has canned data it will use when it cannot connect to **python.org**.

To start debugging, set a breakpoint on the line that reads **return 5** in the **GetItemCount** function. This can be done by clicking on the line and selecting the **Break** toolbar item, or by clicking on the left-most margin to the left of the line. The breakpoint should appear as a filled red circle:

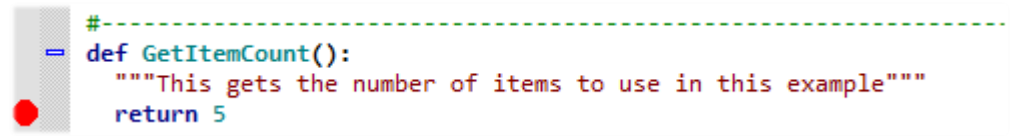

Next start the debugger from the bug icon in the toolbar or the **Start/Continue** item in the **Debug** menu.

Wing will run to the breakpoint and stop, placing a red indicator on the line. Notice that the toolbar changes to include additional debug tools, as shown below:

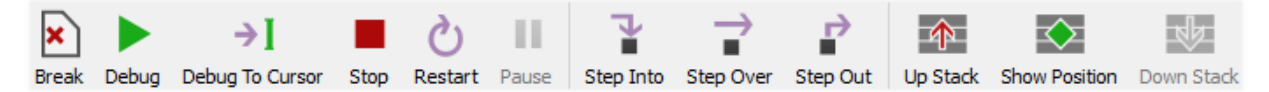

Your display may vary depending on the size of your screen or if you have altered the toolbar's configuration. Wing displays tooltips explaining what the tools do when you mouse over them.

Now you can inspect the program state at that point with the **Stack Data** tool and by going up and down the stack from the toolbar or **Debug** menu. The stack can also be viewed as a list using the **Call Stack** tool.

Notice that the Debug status indicator in the lower left of Wing's main window changes color depending on the state of the debug process. Mouse over the indicator to see detailed status in a tooltip:

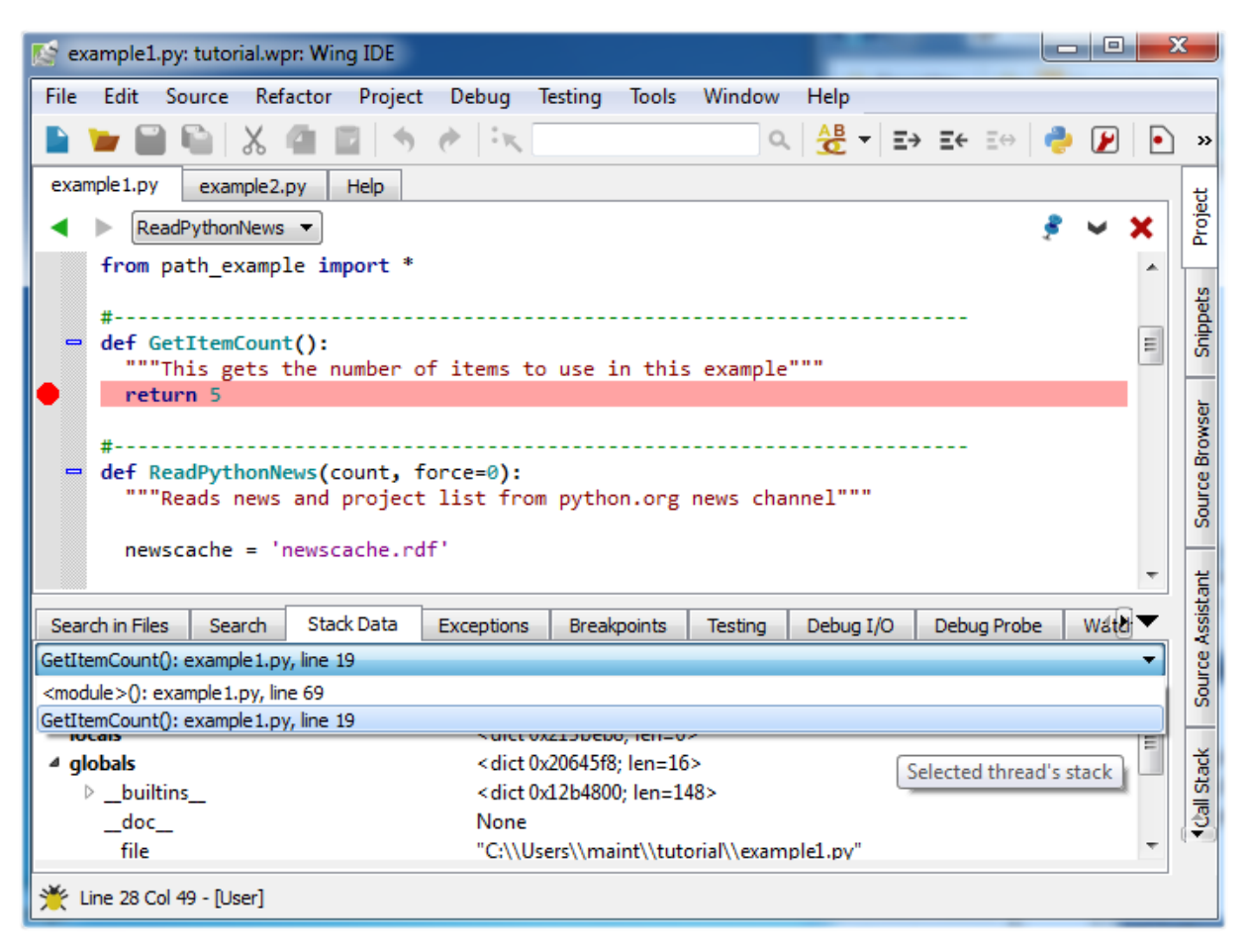

Next, try stepping out to the enclosing call to **ReadPythonNews**. In this particular context, you can achieve this in a single click with the **Step Out** toolbar icon or **Debug** menu item. Two clicks on **Step Over** also work. **ReadPythonNews** is a good function to step through in order to try out the basic debugger features covered above.

#### <span id="page-12-0"></span>**1.6.1. Tutorial: Debug I/O**

Before continuing any further in the debugger, bring up the **Debug I/O** tool so you can watch the subsequent output from the program. This is also where keyboard input takes place in debug code that requests for it.

Once you step over the line **PrintAsText(news)** you should see output appear as follows:

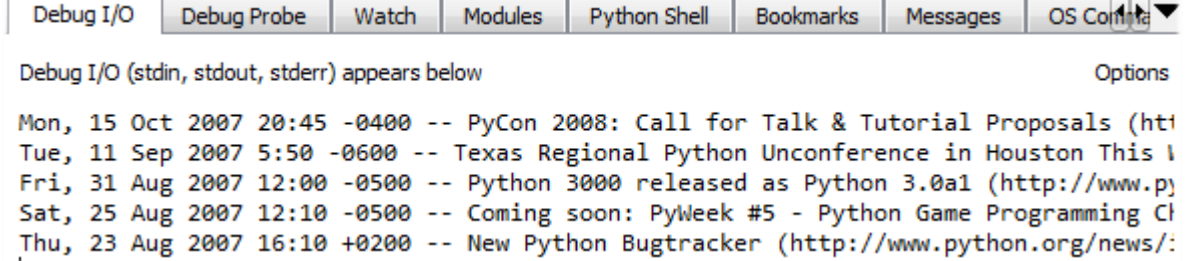

For code that tries to read from **stdin** or uses **input** (or in Python 2.x **raw\_input**), the **Debug I/O** tool is where you would type your input to your program. Try this now by stepping over the **PromptToContinue** call. You will see the prompt "Press Enter to Continue" appear in the **Debug I/O** tool and the debugger will not complete the **Step Over** operation until you press Enter while focus is in the **Debug I/O** tool.

Note that you can also configure Wing to use an external console from the **Options** menu in the **Debug I/O** tool. This is useful for code that depends on details of the **Debug I/O** environment (such as cursor control with special output characters).

#### <span id="page-13-0"></span>**1.6.2. Tutorial: Debug Process Exception Reporting**

Wing's debugger reports any exceptions that would be printed when running the code outside of the debugger.

Try this out by continuing execution of the debug process with the **Debug** toolbar item or **Start / Continue** item in the **Debug** menu.

Wing will stop on an incorrect line of code in **PrintAsHTML** and will report the error in the **Exceptions** tool:

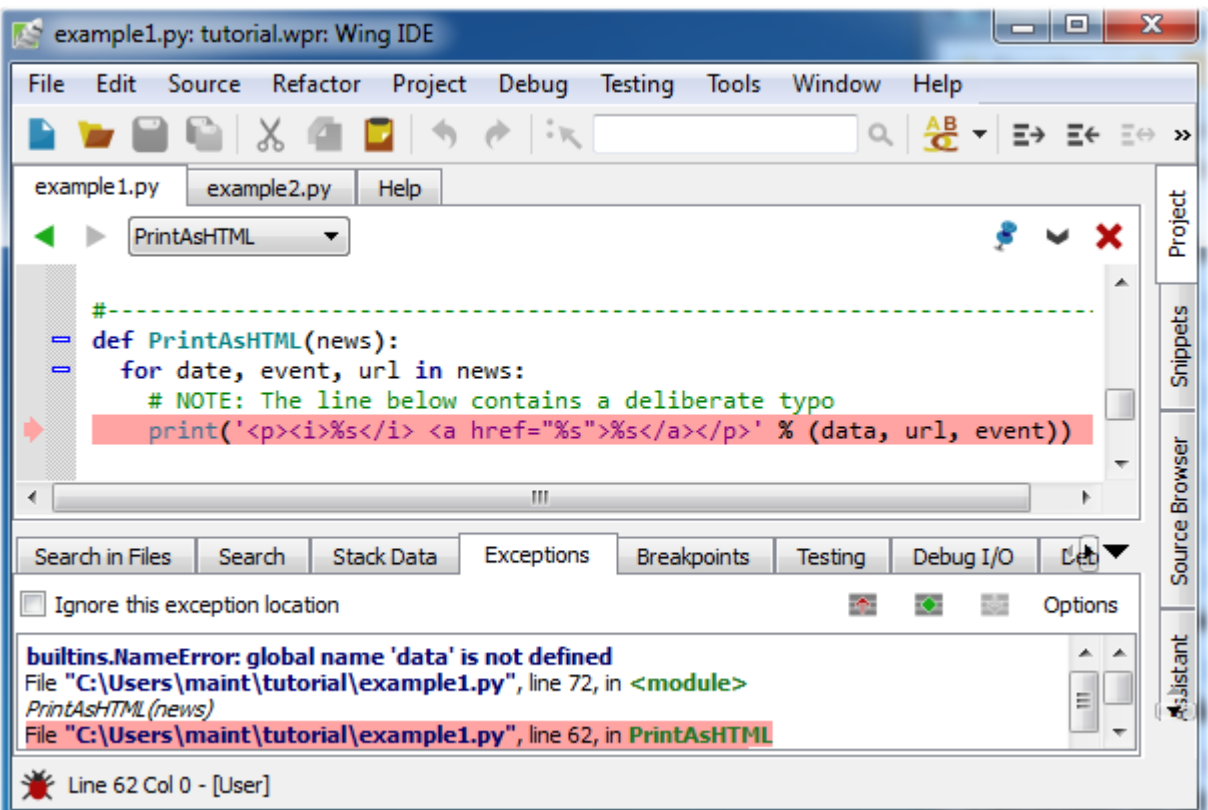

Notice that this tool highlights the current stack frame and that you can click on frames to navigate the exception backtrace. Whenever you are stopped on an exception, the Debugger Status indicator in the lower left of Wing's main window turns red.

Once you reach an exception in the debugger, you can correct your code, stop the debugger with the red Stop icon in the toolbar, and then start debugging again.

## <span id="page-14-0"></span>**1.7. Tutorial: Indentation Features**

Since indentation is syntactically significant in Python, Wing provides a number of features to make working with indentation easier.

#### **Auto-Indentation**

By now you will have noticed that Wing auto-indents lines as you type, according to context. This can be disabled with the **Auto-Indent** preference.

Wing also adjusts the indentation of blocks of code that are pasted into the editor. If the indentation change is not what you wanted, a single **Undo** removes the indentation adjustment, if there was one.

#### **Block Indentation**

In Wing's default keyboard personality, the **Tab** key is defined to indent the current line or blocks of lines, rather then entering a tab character (which can be done with **Ctrl-Tab**). As noted earlier, the **Tab Key Action** preference can be used to customize how the tab key behaves.

One or more selected lines can be increased or reduced in indentation, or matche indentation according to context, from the Indentation toolbar group:

#### Ξ→ Ξ Ξ← Ξ⇔

Indent Dedent Match Indent

Repeated presses of the **Match Indent** tool will move the selected lines among the possible correct indent levels for that context.

These indentation features are also available in the **Source** menu, where their key bindings are listed.

## <span id="page-15-0"></span>**1.8. Tutorial: Other Editor Features**

There are a number of other editor features that are worth knowing about:

#### **Goto-Line**

Navigate quickly to a numbered source line with the **Goto Line** item in the **Edit** menu, or with the key binding displayed there. In some keyboard personalities, the line number is typed into the data entry area that appears at the bottom of the window. Press **Enter** to complete the action.

#### **Selecting Code**

Wing supports character, line, and block mode selection from the **Selection Mode** item in the **Edit** menu.

In Python code, the **Select** sub-menu in the **Edit** menu can be used to easily select and traverse logical blocks of code. The **Select More** and **Select Less** operations are particularly useful when preparing to type over or copy/paste ranges of text. Try these out now on **urllib** in **ReadPythonNews** in **example1.py**. Each repeated press of **Ctrl-Down** will select more code in logical units. Press **Ctrl-Up** to select less code.

The other operations in the **Select** sub-menu can be used for selecting and moving forward or backward over whole statements, blocks, or scopes. If you plan to use these and your selected **User Interface > Keyboard > Keyboard Personality** preference does not support them, then you will want to define key bindings for them using the **User Interface > Keyboard > Custom Key Bindings** preference. The command names are **select-x**, **next-x**, and **previous-x** where **x** is either **statement**, **block**, or **scope**.

#### **Block Commenting**

Lines of code can be commented out or un-commented quickly from the **Source** menu . In Python code, the **Block Commenting Style** preference controls the type of commenting that is used. The default is to use indented single **#** characters since this works better with some of Wing's other features.

#### **Brace Matching**

Wing highlights brace matching as you type unless disabled from the **Auto Brace Match** preference. The **Match Braces** item in the **Source** menu causes Wing to select all the code that is contained in the nearest matching braces found from the current insertion point on the editor. Repeated invocations of the command will traverse outward or forward in the file.

#### **Text Reformatting**

Code can be re-wrapped to the configured **Reformatting Wrap Column** with the **Justify Rewrap** item in the **Source** menu. This will limit wrapping to a single logical line of code, so it can be used to reformat an argument list or long list or tuple without altering surrounding code.

### <span id="page-16-0"></span>**1.9. Tutorial: Searching**

Wing IDE provides several different interfaces for searching your code. Which you use depends on your task.

#### <span id="page-16-1"></span>**Toolbar Search**

A quick way to search through the current editor is to enter your search string in the area provided in the toolbar:

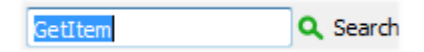

If you enter only lower case the search will be case-insensitive. Entering one or more upper-case letter causes the search to become case-sensitive.

Try this now in **example1.py**: Type **GetItem** in the toolbar search area and Wing will immediately, starting with the first letter typed, search for matching text in the editor. Press the **Enter** key to move on to the next match, wrapping around to the top of the file if necessary.

Toolbar-based searches always go forward (downward) in the file from the current cursor position.

#### <span id="page-17-0"></span>**Search Tool**

The **Search** tool provides a familiar GUI-based search and replace tool for operating on the current editor. Key bindings for operations on this tool are given in the **Search and Replace** group in the **Edit** menu.

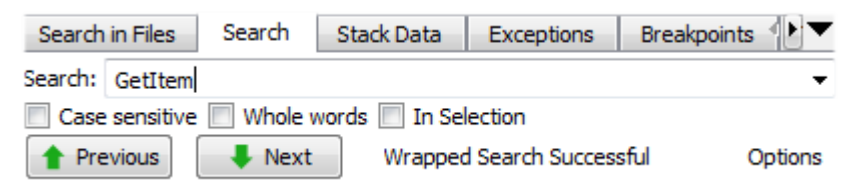

Searches may span the whole file or be constrained to the current selection, can be case sensitive or insensitive, and may optionally be constrained to matching only whole words.

By default, searching is incremental while you type your search string. To disable this, uncheck **Incremental** in the **Options** menu.

#### <span id="page-17-1"></span>**Replacing**

When the **Show Replace** item in **Options** is activated, Wing will show an area for entering a replace string and add **Replace** and **Replace All** buttons to the Search tool:

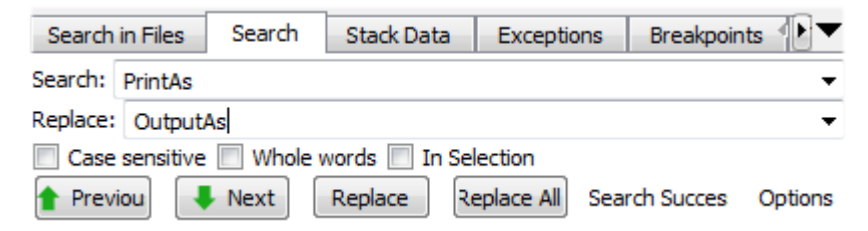

Try replacing **example1.py** with search string **PrintAs** and replace string **OutputAs**.

Select the first result match and then **Replace** repeatedly. One search match will be replaced at a time. Search will occur again after each replace automatically unless you turn off the **Find After Replace** option. Changes can be undone in the editor, one at a time. Do this now to avoid saving this replace operation.

Next, try **Replace All** instead. Wing will simply replace all occurrences in the file at the same time. When this is done, a single undo in the editor will cancel the entire replace operation.

## <span id="page-17-2"></span>**1.10. Tutorial: Further Reading**

Congratulations! You've finished the tutorial. As you work with Wing IDE on your own software development projects, the following resources may be useful:

- [Wing IDE Support Website w](http://wingware.com/support)hich includes our mailing lists and other information for Wing IDE users.
- [Wing IDE Reference Manual](http://wingware.com/doc/manual) which documents the features in detail.